## 2022-23: Imagination to Action Document 4 Creating a Custom Logo for your District or Club's *One Summit*

1. Log in to your My Rotary account at <a href="https://www.rotary.org/en">https://www.rotary.org/en</a>:

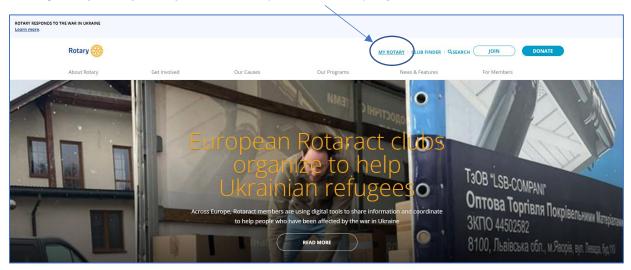

- 2. Navigate to Rotary's Brand Center:
  - a. Under Manage in the navigation Bar, choose Brand Center:

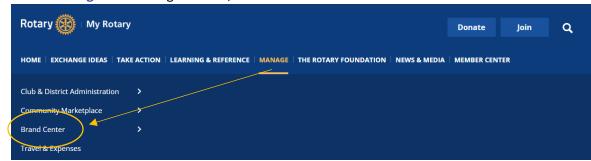

b. Or scroll down the page and select Brand Center from the Online Tools list:

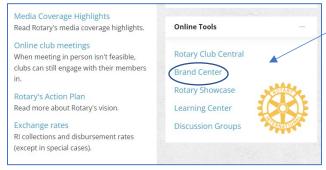

3. Click on the **Learn More** button in the **Logos** section:

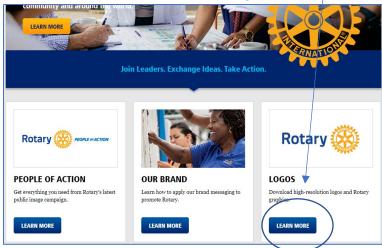

4. Click on View under Logo Templates:

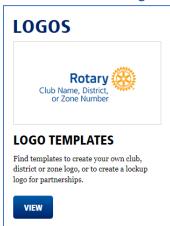

5. Scroll down and choose Rotary Logo Lockup Template:

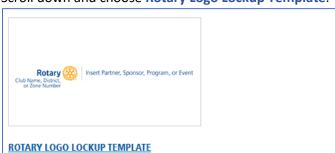

This logo lockup can be customized for your Rotary club, district, or zone. You can use your club, district, or zone logo and add text or a graphic identifying your partner, sponsor, program, or event.

6. Under Choose logo arrangement, update the Text below\* field to read your District number or Club name:

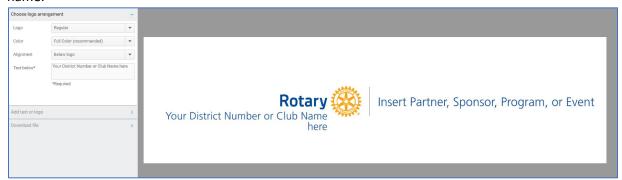

7. Expand Add text or logo and update the Text field to read One Summit: Membership, Public Image & The Rotary Foundation Working Together (Change Font size to 12 and Font weight to **Bold**):

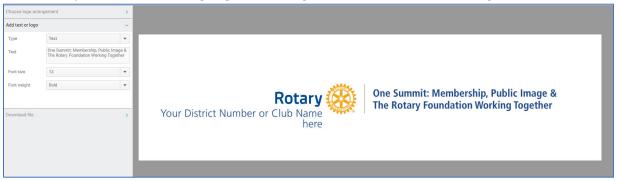

8. **Download** the file; choose **PDF** for print materials, **JPG** for digital use, or **PNG** for digital with a transparent background use:

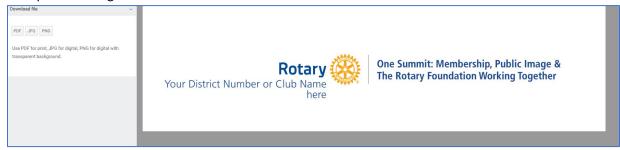